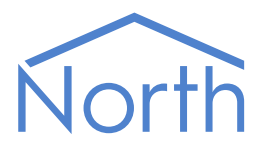

# The Meaco Driver

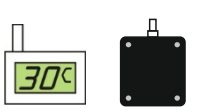

The Meaco driver connects to a Meaco radio telemetry environmental monitoring system for museums and historic houses. Available for Commander and ObSys.

This document relates to Meaco driver version 2.0

Please read the *Commander Manual* or *ObSys Manual* alongside this document, available from *[www.northbt.com](http://www.northbt.com/)*

### Contents

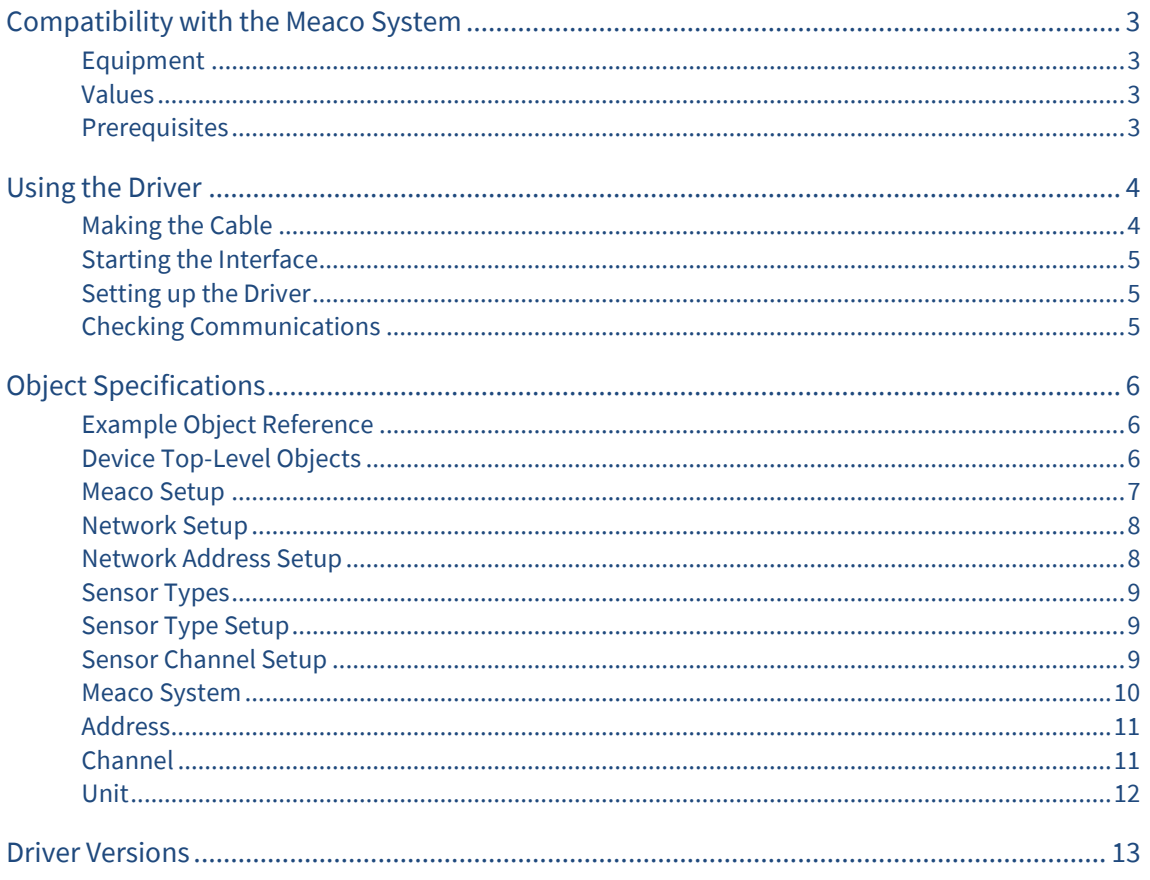

# <span id="page-2-0"></span>Compatibility with the Meaco System

The Meaco driver allows North to interface with a Meaco radio telemetry environmental monitoring system for museums and historic houses.

The driver connects to a Meaco receiver, via DB9 serial connection port (Fig. 1). Each transmitter sends its values periodically, which are then stored by the driver.

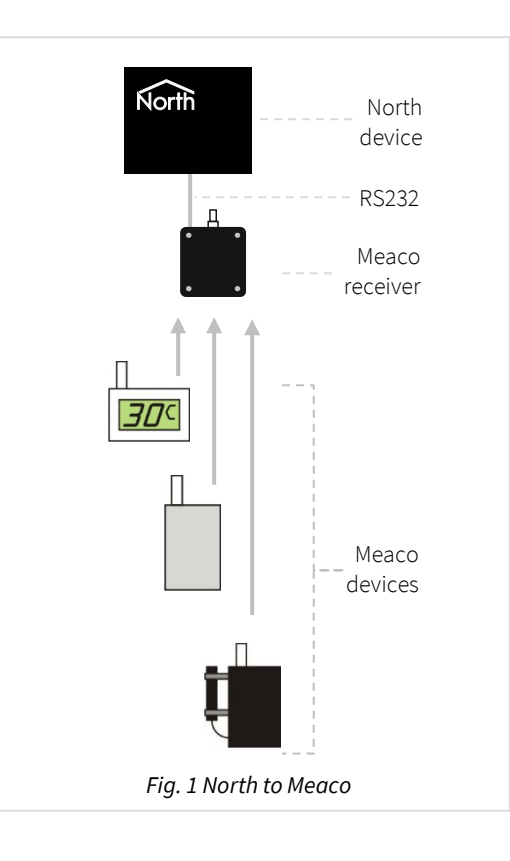

## <span id="page-2-1"></span>Equipment

The full range of Meaco transmitters is compatible with the driver, including:

- STX (temperature and humidity)
- SLTX (temperature, humidity, lux and UV)
- HTX with HygroClip sensor (temperature and humidity)
- HLTX with HygroClip sensor (temperature, humidity, lux and UV)

### <span id="page-2-2"></span>Values

Depending on the type of Meaco sensor, typically the following values are available:

- Temperature (°C)
- Relative humidity  $(\%)$
- Illuminance/Light level (lux)
- UV level (µW/lm)
- Transmitter battery low

### <span id="page-2-3"></span>**Prerequisites**

The standard Meaco receiver (model: FE-North) requires no configuration, and is powered using a 12VDC supply. This power supply can also be used to supply Commander.

For the legacy Meaco receiver (manufactured before 2021): Check the 4-way DIP switch inside the Meaco receiver. Set switch 2 to OFF (Meaco mode); Set switch 1 to ON (9600 baud) or OFF (2400 baud), the driver will auto-baud before re-configuring to 19200 baud.

# <span id="page-3-0"></span>Using the Driver

On ObSys and Commander, the Meaco driver is pre-installed. On all of these North devices, you can use the driver to create an interface to a Meaco system. Once started, you will need to set up the driver before it can communicate with the Meaco system.

### <span id="page-3-1"></span>Making the Cable

#### **Standard receiver (manufactured since 2021):**

Using the RS232 cable attached to the Meaco receiver, connect to the North device's COM port.

The Meaco receiver requires a 12VDC power supply. The same power supply can be used for Commander. Connect the red (+12V) and black (0V) cable from the receiver to Commander's power connector.

If you require an extension to the supplied RS232 cable, the specification follows (Fig. 2) with connector types at each end of the cable shown:

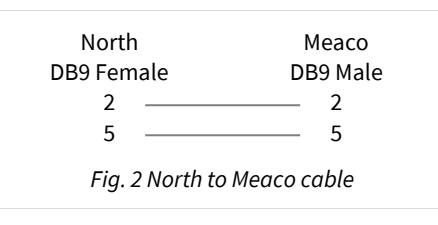

A 1m cable is supplied with the Meaco receiver. The maximum RS232 cable length is 15m and should be as short possible.

#### **Legacy receiver (manufactured before 2021):**

The RS232 cable specification (Fig. 3), with connector types at each end of the cable, is shown.

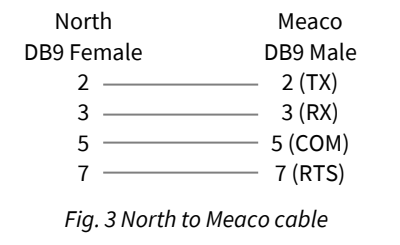

The maximum RS232 cable length is 15m and should be as short possible.

## <span id="page-4-0"></span>Starting the Interface

- $\Box$  To start an interface using the Meaco driver, follow these steps:
	- → **Start Engineering** your North device using ObSys
	- Navigate to **Configuration, Interfaces,** and set an unused **Interface** to 'Meaco' to start the particular interface
	- $\rightarrow$  Navigate to the top-level of your North device and re-scan it

The driver setup object (M*c*), labelled **Meaco Setup**, should now be available. If this object is not available, check an interface licence is available and the driver is installed.

### <span id="page-4-1"></span>Setting up the Driver

- $\Box$  To set up the driver, follow these steps:
	- Navigate to **Configuration** object (O), and check **Local Date & Time** is set
	- Navigate to the **Meaco Setup** object (M*c*). For example, if you started interface 1 with the driver earlier, then the object reference will be 'M1'
	- → Set RS232 Com port to the port number of the North device you are connecting to Meaco
	- From **Network Setup**, for each **Address** present on the radio network set a **Sensor Type** to decode the values received.

### <span id="page-4-2"></span>Checking Communications

You can check that the interface is communicating by reading the **Comms Online** object (DS). A value of 'Yes' indicates the driver has connected to, and is communicating with the Meaco receiver.

Use **Last Message from Address** object (LM) to see which transmitters are sending data.

The driver adds a timestamp to each value received, check the North device's date & time has been set (it doesn't have to be correct).

# <span id="page-5-0"></span>Object Specifications

Once an interface is started, one or more extra objects become available within the top-level object of the device. As with all North objects, each of these extra objects may contain sub-objects, (and each of these may contain sub-objects, and so on) – the whole object structure being a multi-layer hierarchy. It is possible to navigate around the objects using the ObSys Engineering Software.

Each object is specified below, along with its sub-objects.

### <span id="page-5-1"></span>Example Object Reference

An example of a reference to an object in the same device: the Meaco System (S1) contains a transmitter at address 76 (A76) with channel 1 value (C1.V). Therefore, the object reference will be 'S1.A76.C1.V'.

An example of a reference to an object in a different device: the IP network object (IP) contains Default Commander object (CDIP), which contains the object above (S1.A76.C1.V) – therefore the complete object reference is 'IP.CDIP.S1.A76.C1.V'.

### <span id="page-5-2"></span>Device Top-Level Objects

When an interface is started using the Meaco driver, the objects below become available within the toplevel object of the device. For example, if Interface 1 is started, then the object with references 'M1' and 'S1' become available.

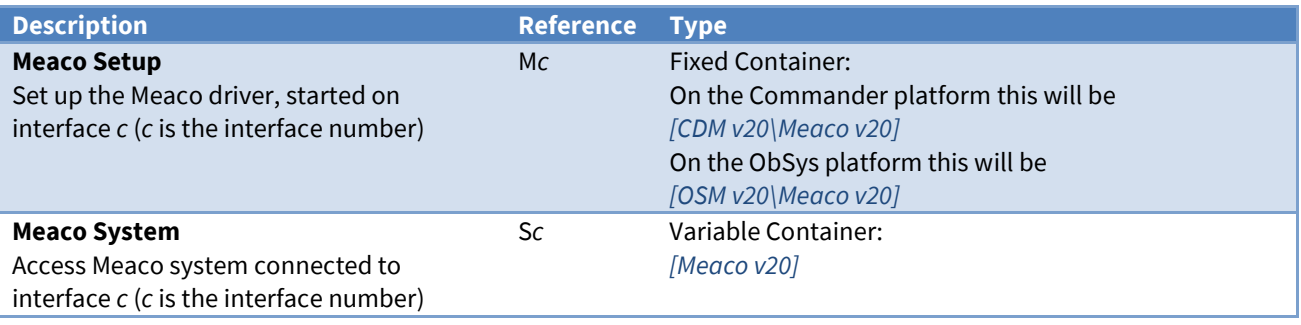

## <span id="page-6-0"></span>Meaco Setup

<span id="page-6-2"></span><span id="page-6-1"></span>Object Type: *[OSM v20\Meaco v20]* Object Type: *[CDM v20\Meaco v20]*

### The Meaco driver contains the following objects:

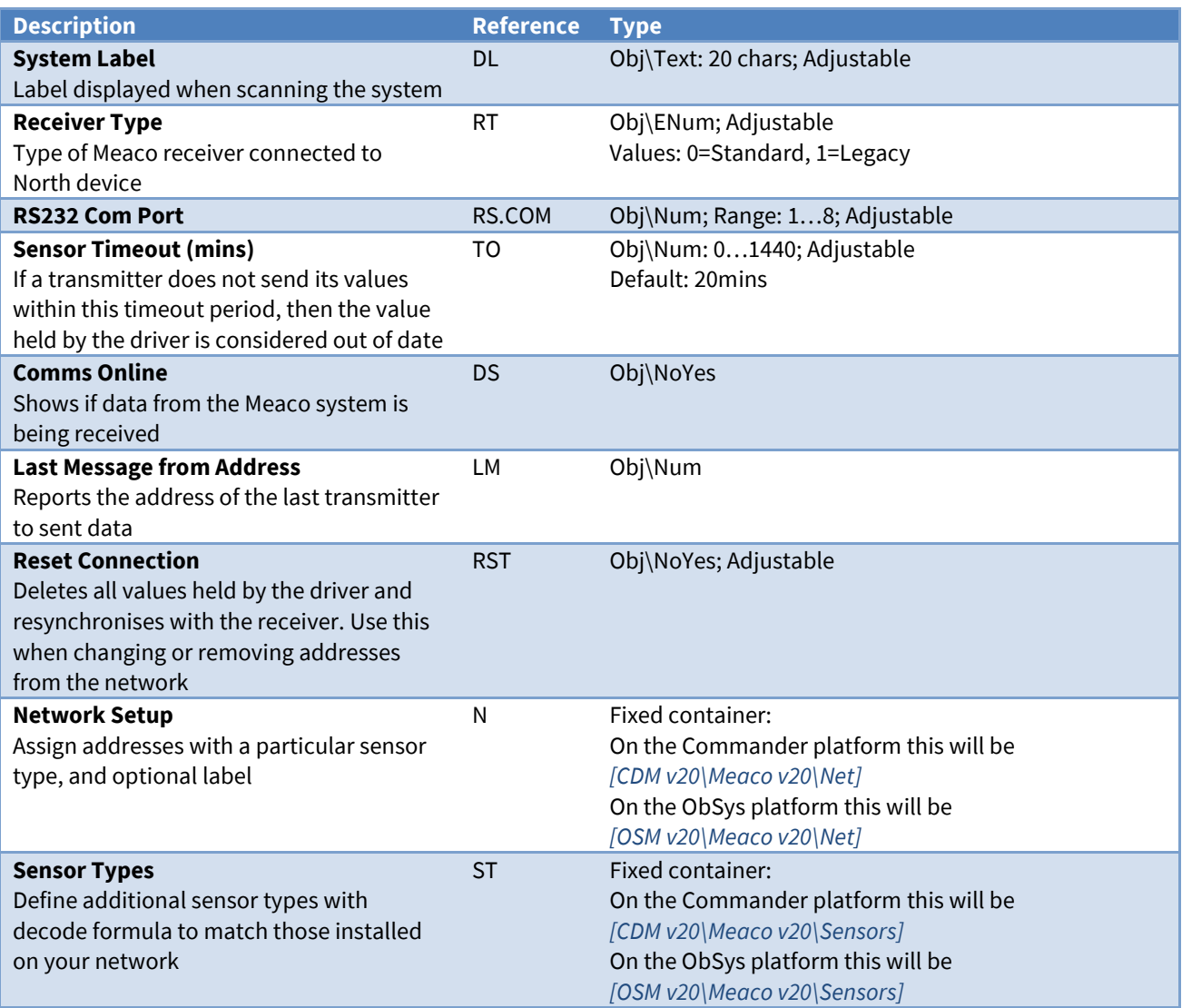

### <span id="page-7-0"></span>Network Setup

Object Type: *[OSM v20\Meaco v20\Net]* Object Type: *[CDM v20\Meaco v20\Net]*

#### The Meaco driver's network setup contains the following objects:

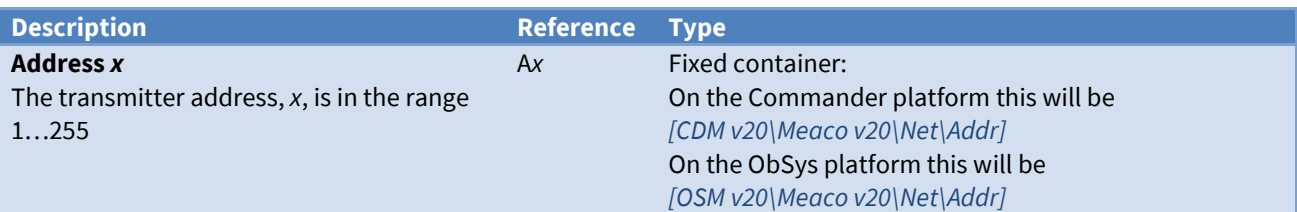

### <span id="page-7-1"></span>Network Address Setup

Object Type: *[OSM v20\Meaco v20\Net\Addr]* Object Type: *[CDM v20\Meaco v20\Net\Addr]*

#### The Meaco driver's network address setup contains the following objects:

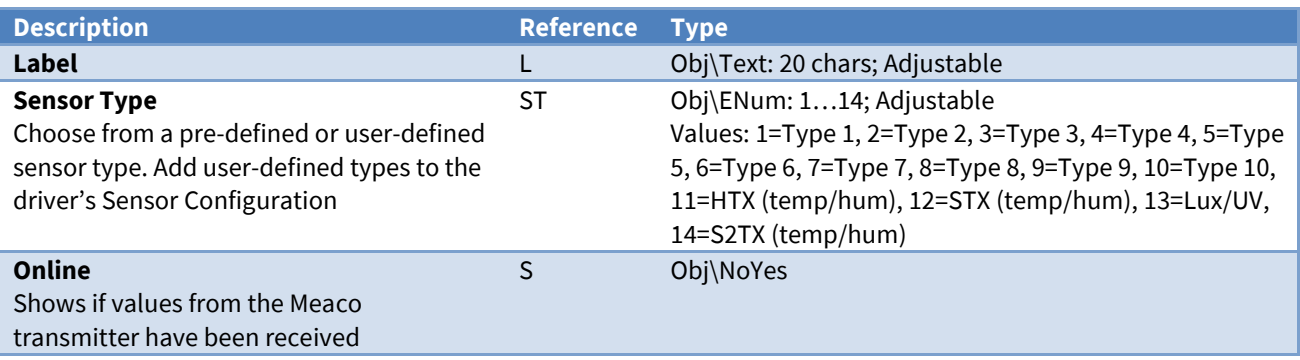

### <span id="page-8-0"></span>Sensor Types

Object Type: *[OSM v20\Meaco v20\Sensors]* Object Type: *[CDM v20\Meaco v20\Sensors]*

The driver contains pre-defined types for standard HTX, STX, S2TX and Lux/UV sensors. If your project uses a bespoke sensos, use this object to defined the new sensor type and how it's data is decoded.

Sensor Types contains the following objects.

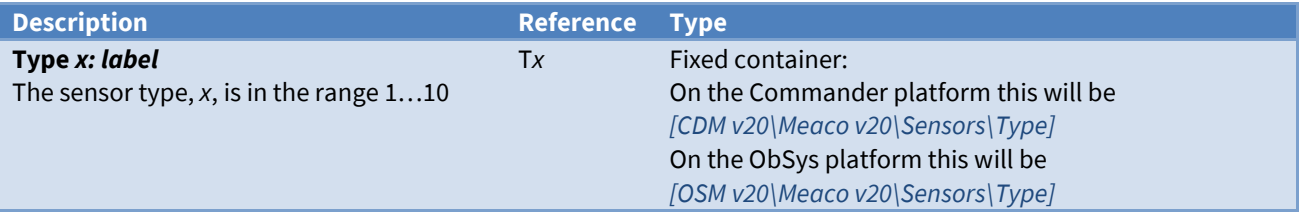

### <span id="page-8-1"></span>Sensor Type Setup

Object Type: *[OSM v20\Meaco v20\Sensors\Type]* Object Type: *[CDM v20\Meaco v20\Sensors\Type]*

A Meaco sensor can include up to eight channels of data. Use this object to set up a new sensor type with data format and formula to decode each channel available. The following objects are available:

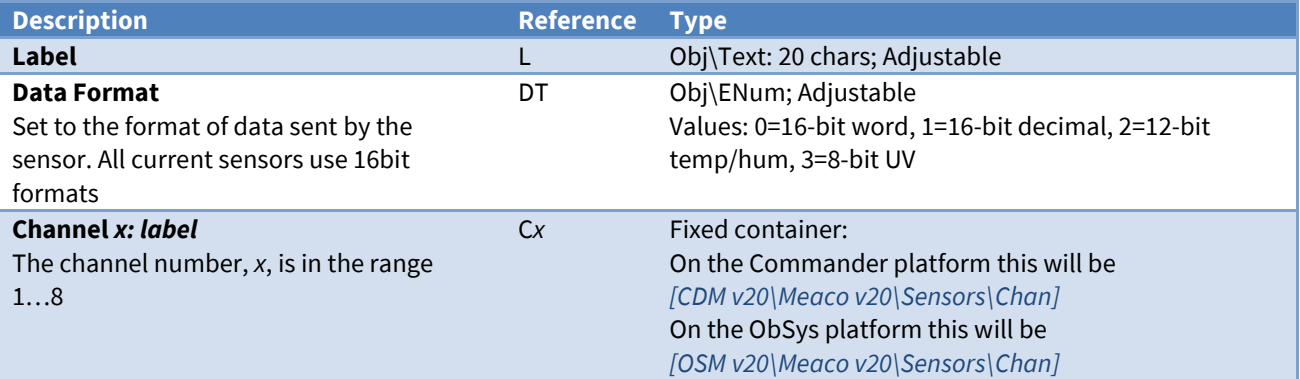

### <span id="page-8-2"></span>Sensor Channel Setup

Object Type: *[OSM v20\Meaco v20\Sensors\Chan]* Object Type: *[CDM v20\Meaco v20\Sensors\Chan]*

The Meaco sensor channel setup allows sensor data to be converted into a value with engineering units.

The module can convert the number into an object value using the formula: **real-value = (M x sensor-value) + A**

The Meaco sensor channel setup contains the following objects:

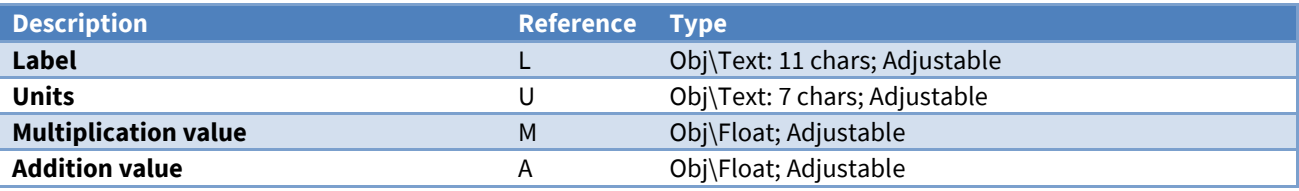

### <span id="page-9-0"></span>Meaco System

<span id="page-9-1"></span>Object Type: *[Meaco v20]*

A Meaco system contains the following objects:

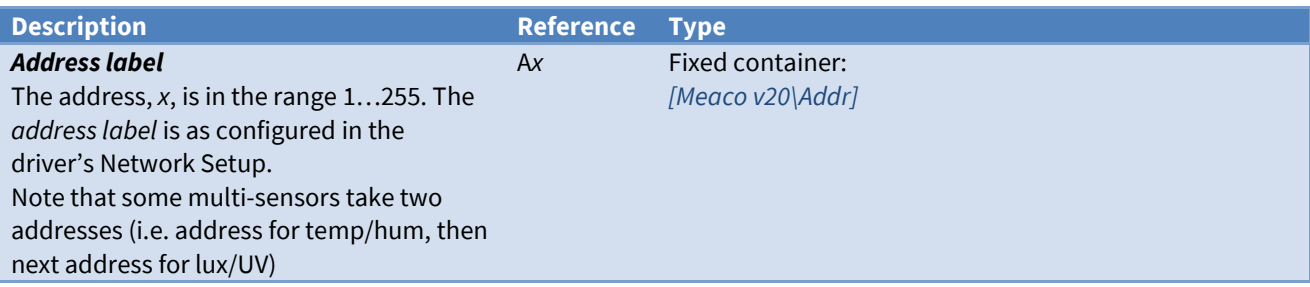

### Additional objects

When the interface is first started, or Unit Auto-discovery Enable object (U.E) or the driver Reset object (RST) are set, the interface will automatically discover the Meaco transmitters sending data. These are added to a list of discovered units, sorted in order of their address. Once the interface has completed auto-discovery, any new addresses discovered are added to the end of this list.

The Unit objects provide an alternative method of accessing data from the Meaco system – instead of using the transmitter's address (A*x*), it is accessed by a list of discovered units (U*y*).

A Meaco system also contains the following objects:

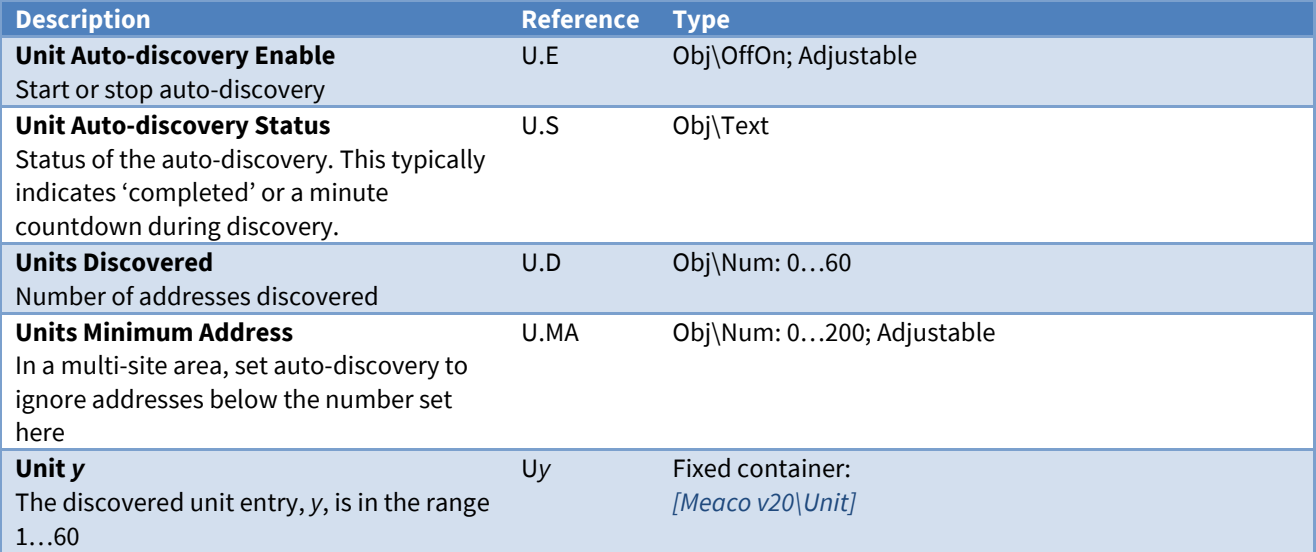

### <span id="page-10-0"></span>Address

Object Type: *[Meaco v20\Addr]*

#### A Meaco address contains the following objects:

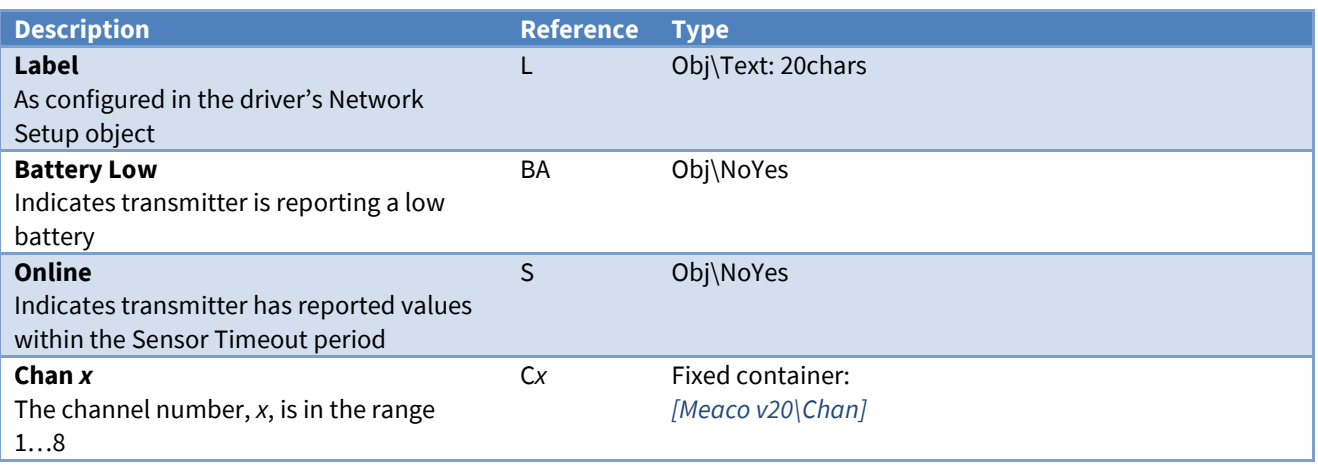

### <span id="page-10-1"></span>Channel

Object Type: *[Meaco v20\Chan]*

#### A Meaco transmitter's channel contains the following objects:

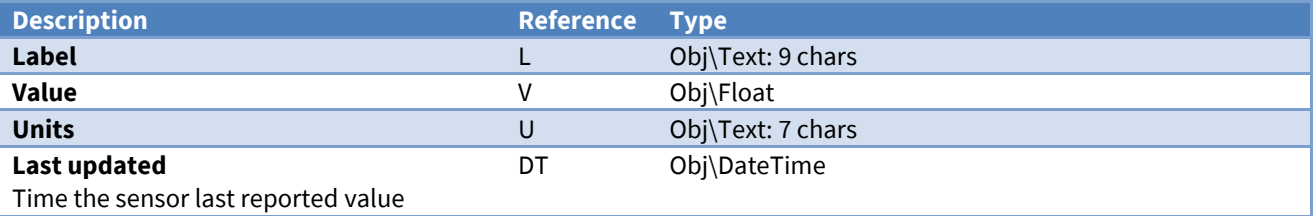

## <span id="page-11-0"></span>Unit

Object Type: *[Meaco v20\Unit]*

### A Meaco unit contains the following objects:

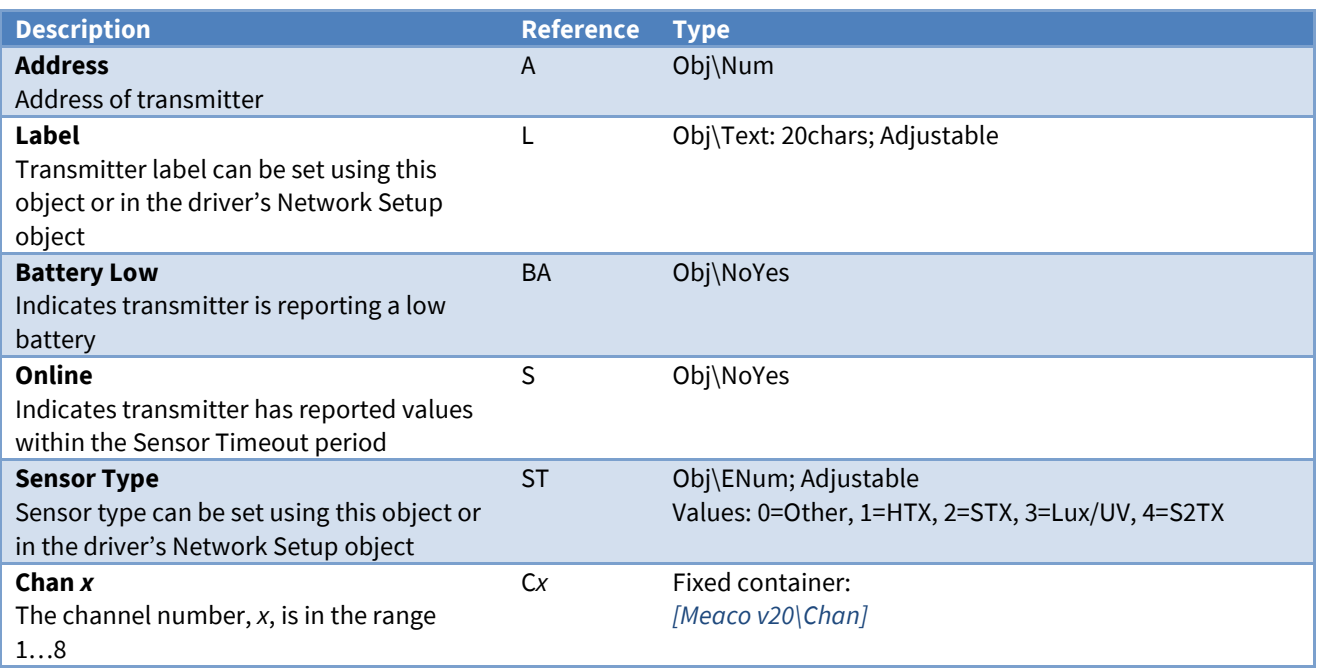

## <span id="page-12-0"></span>Driver Versions

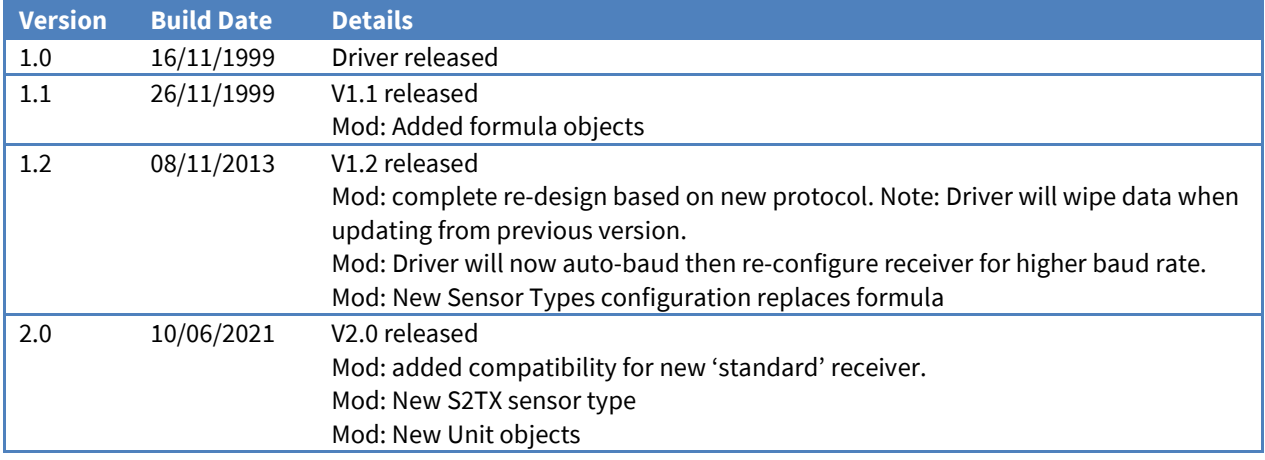

### Next Steps…

If you require help, contact support on 01273 694422 or visit *[www.northbt.com/support](http://www.northbt.com/support)*

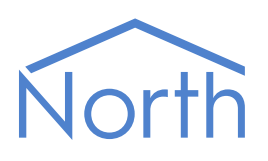

North Building Technologies Ltd +44 (0) 1273 694422 support@northbt.com www.northbt.com

This document is subject to change without notice and does not represent any commitment by North Building Technologies Ltd.

ObSys and Commander are trademarks of North Building Technologies Ltd. All other trademarks are property of their respective owners.

© Copyright 2025 North Building Technologies Limited.

Author: JF Checked by: BS

Document issued 04/02/2025.